Πολυμέσα

Οδηγός Χρήστη

© Copyright 2007 Hewlett-Packard Development Company, L.P.

Η επωνυµία Windows είναι εµπορικό σήµα κατατεθέν της εταιρείας Microsoft Corporation στις Η.Π.Α.

Οι πληροφορίες στο παρόν έγγραφο µπορεί να αλλάξουν χωρίς προειδοποίηση. Οι µοναδικές εγγυήσεις για προϊόντα και υπηρεσίες της HP είναι αυτές που ορίζονται στις ρητές δηλώσεις εγγύησης που συνοδεύουν αυτά τα προϊόντα και αυτές τις υπηρεσίες. Τίποτα από όσα αναφέρονται στο παρόν δεν πρέπει να εκληφθεί ως πρόσθετη εγγύηση. Η HP δεν θα φέρει ευθύνη για τεχνικά ή λεκτικά σφάλµατα ή παραλείψεις που περιλαµβάνονται στο παρόν.

Πρώτη έκδοση: Μάρτιος 2007

Κωδικός εγγράφου: 435814-151

### **Σηµείωση για το προϊόν**

Αυτός ο οδηγός χρήσης περιγράφει τις λειτουργίες που είναι κοινές στα περισσότερα µοντέλα. Ορισµένες λειτουργίες µπορεί να µην είναι διαθέσιµες στον δικό σας υπολογιστή.

# **Πίνακας περιεχοµένων**

#### **1 [Χρήση](#page-6-0) υλικού πολυµέσων**

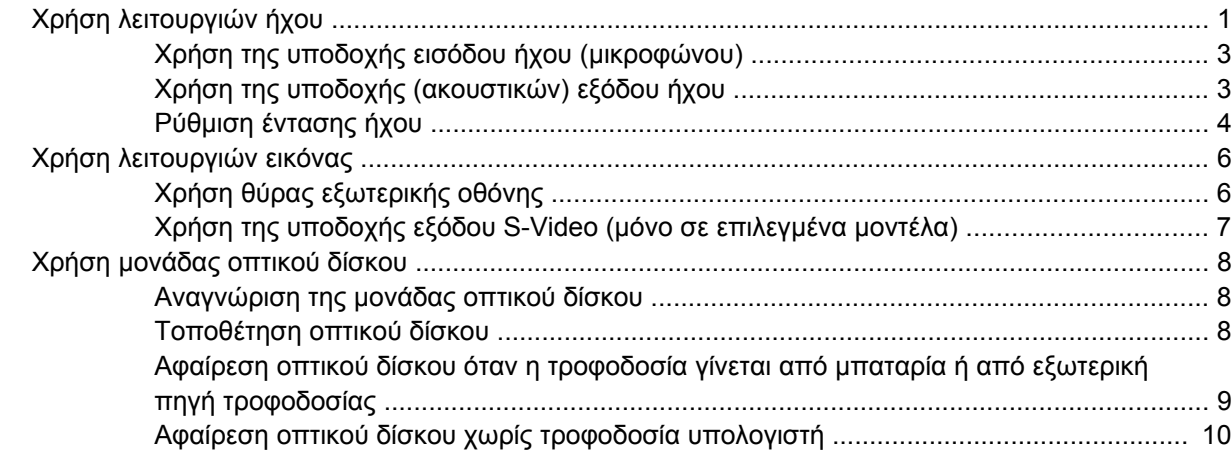

#### **2 [Χρήση](#page-16-0) του λογισµικού πολυµέσων**

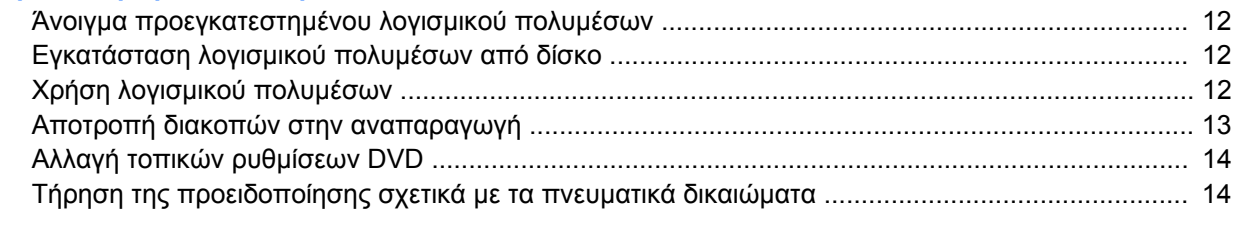

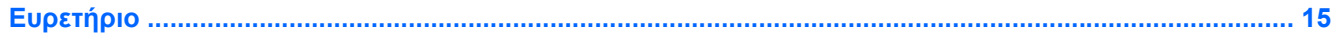

# <span id="page-6-0"></span>**1 Χρήση υλικού πολυµέσων**

## **Χρήση λειτουργιών ήχου**

Στην εικόνα και στον πίνακα που ακολουθούν περιγράφονται οι λειτουργίες ήχου του υπολογιστή.

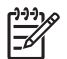

**ΣΗΜΕΙΩΣΗ:** Ανατρέξτε στην εικόνα που ταιριάζει περισσότερο στον υπολογιστή που διαθέτετε.

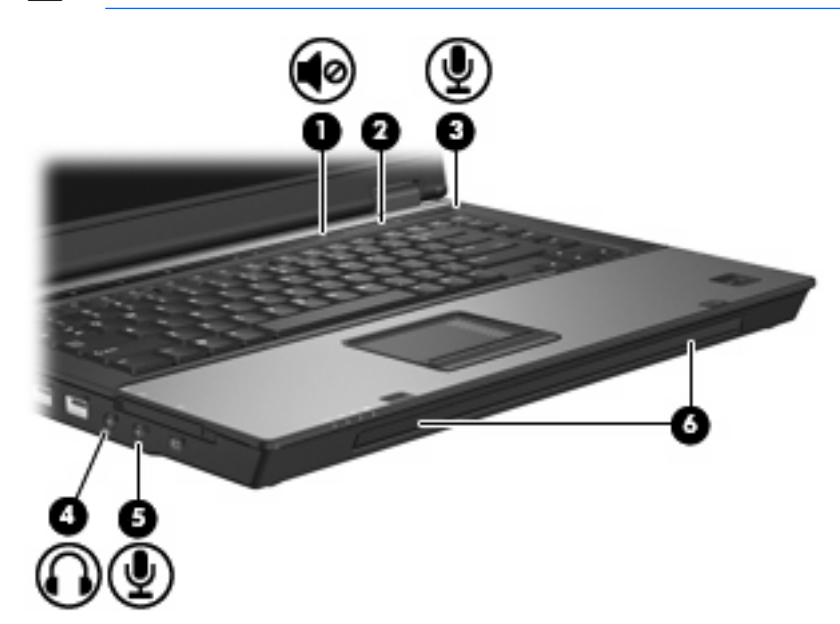

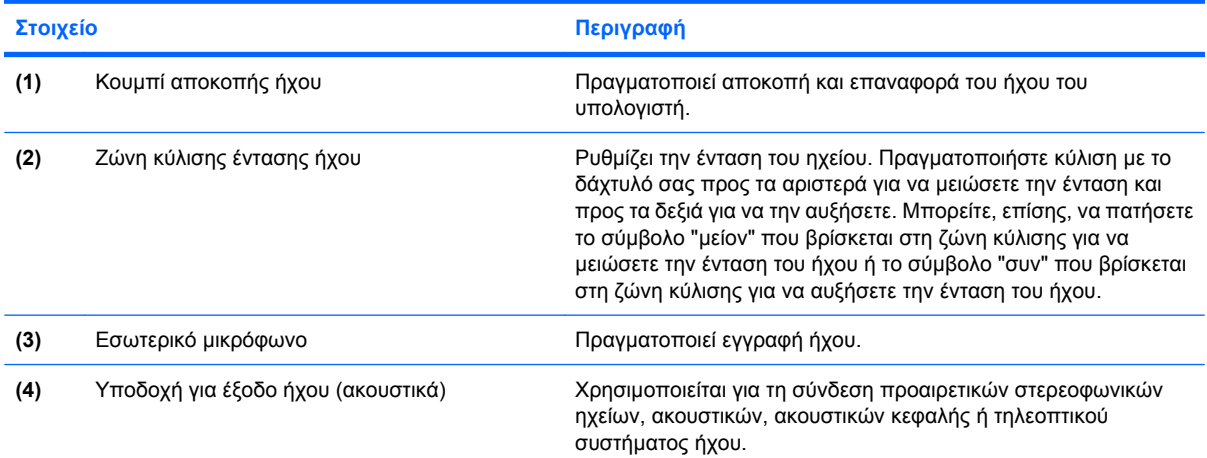

<span id="page-7-0"></span>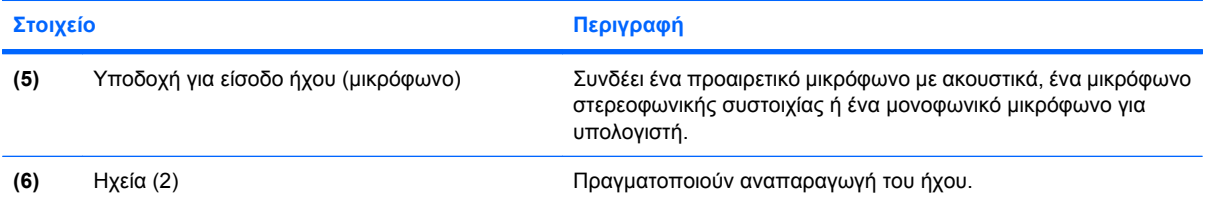

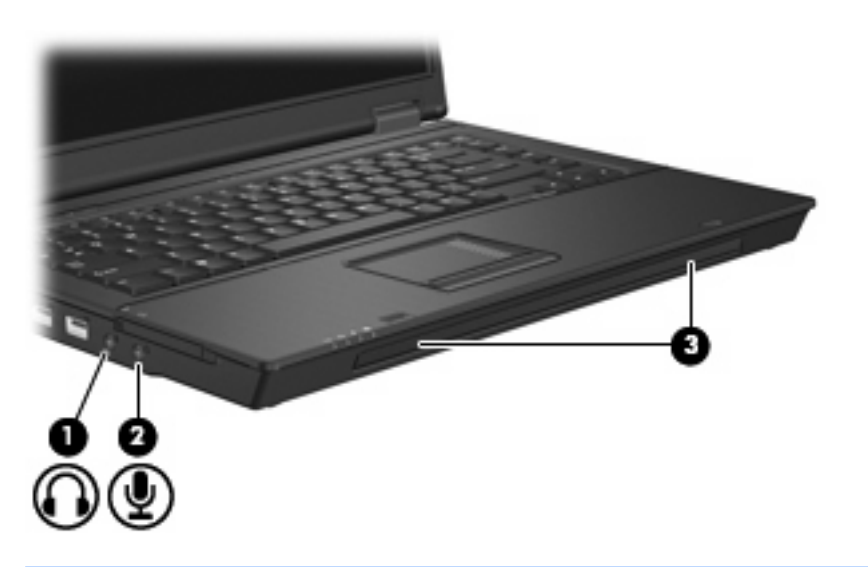

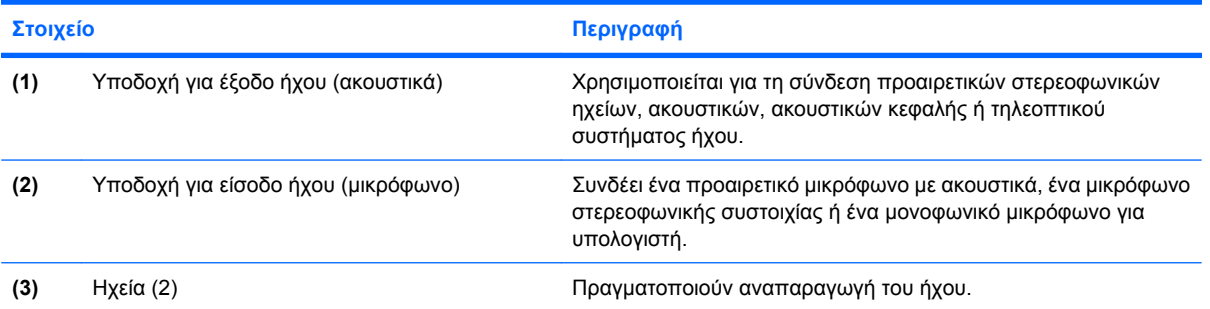

### <span id="page-8-0"></span>**Χρήση της υποδοχής εισόδου ήχου (µικροφώνου)**

Ο υπολογιστής είναι εξοπλισµένος µε υποδοχή στερεοφωνικού µικροφώνου (δύο καναλιών) που υποστηρίζει προαιρετική στερεοφωνική συστοιχία ή µονοφωνικό µικρόφωνο. Η χρήση λογισµικού εγγραφής ήχου µε εξωτερικά µικρόφωνα επιτρέπει τη στερεοφωνική εγγραφή.

Για τη σύνδεση µικροφώνου στην υποδοχή µικροφώνου, χρησιµοποιήστε µικρόφωνο µε βύσµα 3,5 mm.

### **Χρήση της υποδοχής (ακουστικών) εξόδου ήχου**

/N **ΠΡΟΕΙ∆/ΣΗ!** Για να αποφύγετε τον κίνδυνο τραυµατισµού, ρυθµίστε την ένταση του ήχου, προτού φορέσετε τα ακουστικά, τα ακουστικά αυτιών ή τα ακουστικά µε µικρόφωνο.

**ΠΡΟΣΟΧΗ:** Για να αποτρέψετε πιθανή βλάβη σε µια εξωτερική συσκευή, µην συνδέετε ένα βύσµα µονοκαναλικού ήχου (µονοφωνικού) στην υποδοχή ακουστικών.

Εκτός από τη σύνδεση των ακουστικών, η υποδοχή ακουστικών χρησιµοποιείται για τη σύνδεση της λειτουργίας εισόδου ήχου µιας συσκευής ήχου/εικόνας, όπως µιας τηλεόρασης ή µιας συσκευής βίντεο (VCR).

Για τη σύνδεση µιας συσκευής στην υποδοχή ακουστικών, να χρησιµοποιείτε µόνο στερεοφωνικό βύσµα 3,5 mm.

Όταν µια συσκευή συνδεθεί σε υποδοχή ακουστικών, τα ηχεία απενεργοποιούνται..

### <span id="page-9-0"></span>**Ρύθµιση έντασης ήχου**

Για να ρυθµίσετε την ένταση του ήχου, χρησιµοποιήστε ένα από τα παρακάτω στοιχεία ελέγχου:

- Κουµπιά έντασης ήχου υπολογιστή (µόνο σε επιλεγµένα µοντέλα):
	- Για αποκοπή ή επαναφορά του ήχου, πατήστε το κουµπί αποκοπής ήχου **(1)**.
	- Για να µειώσετε την ένταση του ήχου, σύρετε το δάκτυλό σας πάνω στη ζώνη κύλισης έντασης ήχου **(2)** από τα δεξιά προς τα αριστερά.
	- Για να αυξήσετε την ένταση του ήχου, σύρετε το δάκτυλό σας πάνω στη ζώνη κύλισης έντασης ήχου **(2)** από τα αριστερά προς τα δεξιά.

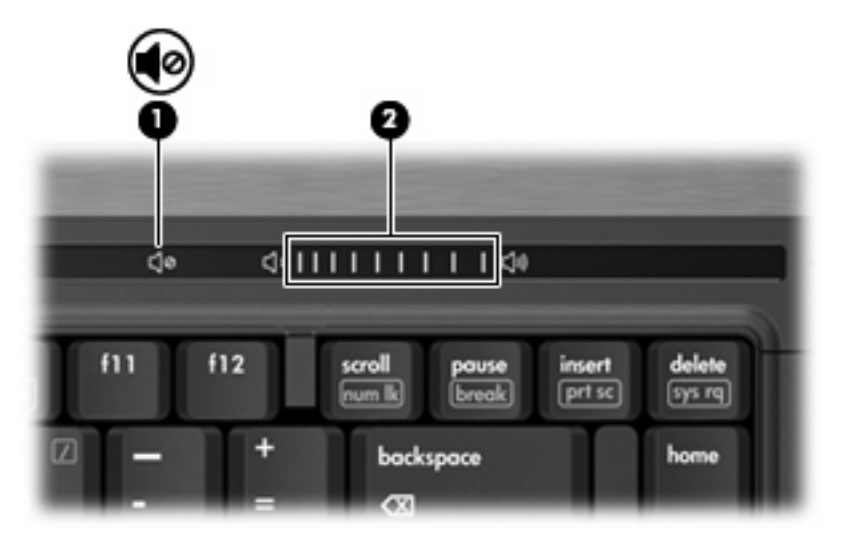

- Έλεγχος έντασης ήχου των Windows®:
	- **α.** Επιλέξτε το εικονίδιο **έντασης ήχου** που βρίσκεται στην περιοχή ειδοποίησης στην δεξιά πλευρά της γραµµής εργασιών.
	- **β.** Αυξήστε ή µειώστε την ένταση, σύροντας το ρυθµιστικό επάνω ή κάτω. Κάντε κλικ στο εικονίδιο **Σίγαση** για αποκοπή της έντασης.

– ή –

- **α.** Κάντε διπλό κλικ στο εικονίδιο **έντασης ήχου** στην περιοχή ειδοποίησης.
- **β.** Στη στήλη "Κεντρική ένταση ήχου" µπορείτε να αυξήσετε ή να µειώσετε την ένταση, µετακινώντας το ρυθµιστικό **έντασης** επάνω ή κάτω. Μπορείτε επίσης να επιτύχετε αποκοπή της έντασης κάνοντας κλικ στο εικονίδιο **Σίγαση**.

Εάν το εικονίδιο έντασης δεν υπάρχει στην περιοχή ειδοποίησης, ακολουθήστε τα παρακάτω βήµατα για να το προσθέσετε:

- **α.** Κάντε δεξί κλικ στην περιοχή ειδοποίησης, και στη συνέχεια επιλέξτε **Ιδιότητες**.
- **β.** Κάντε κλικ στην καρτέλα **Περιοχή ειδοποιήσεων**.
- **γ.** Στα Εικονίδια συστήµατος, επιλέξτε το πλαίσιο ελέγχου **Ένταση ήχου**.
- **δ.** Κάντε κλικ στο **ΟΚ**.
- Ρύθµιση έντασης ήχου σε προγράµµατα:

Η ένταση µπορεί επίσης να ρυθµιστεί µέσα από ορισµένα προγράµµατα.

## <span id="page-11-0"></span>**Χρήση λειτουργιών εικόνας**

### **Χρήση θύρας εξωτερικής οθόνης**

Η θύρα εξωτερικής οθόνης συνδέει µια εξωτερική συσκευή προβολής, όπως µια εξωτερική οθόνη ή µια συσκευή προβολής, µε τον υπολογιστή.

Για να συνδέσετε µια συσκευή οθόνης, συνδέστε το καλώδιο της συσκευής στη θύρα εξωτερικής οθόνης.

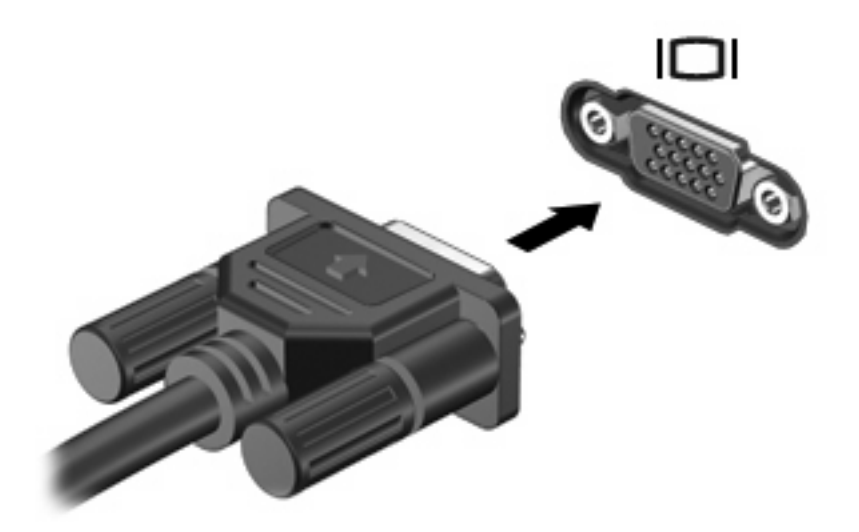

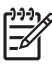

**ΣΗΜΕΙΩΣΗ:** Εάν µια σωστά συνδεδεµένη εξωτερική συσκευή δεν εµφανίζει εικόνα, πατήστε το πλήκτρο fn+f4 για μεταφορά της εικόνας στη συσκευή. Πατώντας επανειλημμένα fn+f4 γίνεται εναλλαγή της εικόνας µεταξύ της οθόνης του υπολογιστή και της συσκευής.

### <span id="page-12-0"></span>**Χρήση της υποδοχής εξόδου S-Video (µόνο σε επιλεγµένα µοντέλα)**

Η υποδοχή εξόδου S-Video 7 ακίδων χρησιµοποιείται για τη σύνδεση του υπολογιστή σε µια προαιρετική συσκευή S-Video, όπως τηλεόραση, συσκευή βίντεο (VCR), φορητή βιντεοκάµερα, συσκευή προβολής ή κάρτα καταγραφής βίντεο.

Για τη µετάδοση σηµάτων εικόνας µέσω της υποδοχής εξόδου S-Video, χρειάζεστε ένα τυποποιηµένο καλώδιο S-Video που θα βρείτε στα περισσότερα καταστήµατα πώλησης ηλεκτρονικών συσκευών. Εάν συνδυάζετε λειτουργίες ήχου και εικόνας, όπως αναπαραγωγή ταινίας DVD στον υπολογιστή και προβολή της στην οθόνη της τηλεόρασης, πρέπει επίσης να έχετε συνδεδεµένο στην υποδοχή ακουστικών ένα τυπικό καλώδιο ήχου, το οποίο µπορείτε να προµηθευτείτε από τα περισσότερα καταστήµατα πώλησης ηλεκτρονικών συσκευών.

Ο υπολογιστής µπορεί να υποστηρίζει µια συσκευή S-Video, συνδεδεµένη στην υποδοχή εξόδου S-Video, ενώ ταυτόχρονα να υποστηρίζει µια εικόνα στην οθόνη του υπολογιστή ή σε οποιαδήποτε άλλη από τις υποστηριζόµενες εξωτερικές οθόνες.

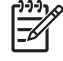

**ΣΗΜΕΙΩΣΗ:** Η σύνδεση S-Video παρέχει εικόνα υψηλότερης ποιότητας σε σύγκριση µε µια σύνδεση εικόνας σύνθετου σήµατος.

Για να συνδέσετε συσκευή εικόνας στην υποδοχή εξόδου S-Video:

**1.** Συνδέστε το ένα από τα δύο άκρα του καλωδίου S-Video στην υποδοχή εξόδου S-Video του υπολογιστή.

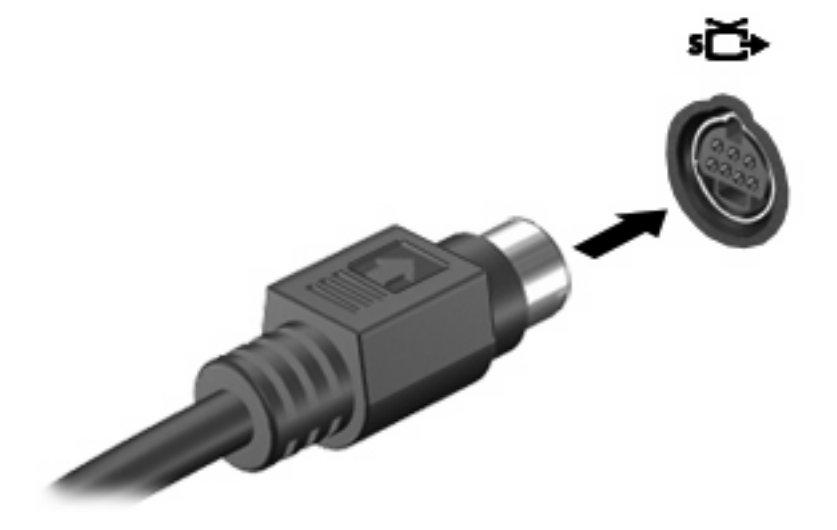

**ΣΗΜΕΙΩΣΗ:** Αν η πρόσβαση στην υποδοχή εξόδου S-video του υπολογιστή δεν είναι δυνατή επειδή ο υπολογιστής βρίσκεται συνδεδεµένος σε προαιρετική συσκευή επιτραπέζιας σύνδεσης, συνδέστε το καλώδιο S-Video µε την υποδοχή εξόδου S-Video της συσκευής επιτραπέζιας σύνδεσης.

- **2.** Συνδέστε το άλλο άκρο του καλωδίου στη συσκευή εικόνας, σύµφωνα µε τις οδηγίες που παρέχονται στον οδηγό χρήσης της συσκευής.
- **3.** Πατήστε το πλήκτρο πρόσβασης fn+f4 για να πραγµατοποιήσετε εναλλαγή της εικόνας ανάµεσα στις συσκευές προβολής που είναι συνδεδεµένες στον υπολογιστή.

### <span id="page-13-0"></span>**Χρήση µονάδας οπτικού δίσκου**

Ανάλογα µε τον τύπο της µονάδας οπτικού δίσκου και του λογισµικού που έχει εγκατασταθεί στον υπολογιστή, η µονάδα οπτικού δίσκου υποστηρίζει την αναπαραγωγή, αντιγραφή και δηµιουργία CD ή DVD.

### **Αναγνώριση της µονάδας οπτικού δίσκου**

▲ Επιλέξτε **Έναρξη > Υπολογιστής**.

### **Τοποθέτηση οπτικού δίσκου**

- **1.** Ενεργοποιήσετε τον υπολογιστή.
- **2.** Πατήστε το κουµπί απελευθέρωσης **(1)** στην πρόσοψη της µονάδας για να ανοίξετε τη θήκη µέσου.
- **3.** Τραβήξτε έξω τη θήκη **(2)**.
- **4.** Κρατήστε το δίσκο από τις άκρες για να αποφύγετε το άγγιγµα των επίπεδων επιφανειών και τοποθετήστε το δίσκο πάνω από το κέντρο της θήκης, µε την πλευρά µε την ετικέτα να βλέπει προς τα επάνω.

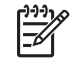

**ΣΗΜΕΙΩΣΗ:** Εάν η πρόσβαση σε ολόκληρη τη θήκη δεν είναι δυνατή, γείρετε το δίσκο προσεκτικά για να τον τοποθετήσετε πάνω από το κέντρο της θήκης.

**5.** Πιέστε ελαφρά το δίσκο **(3)** προς το κέντρο της θήκης µέχρι να ασφαλίσει στη θέση του.

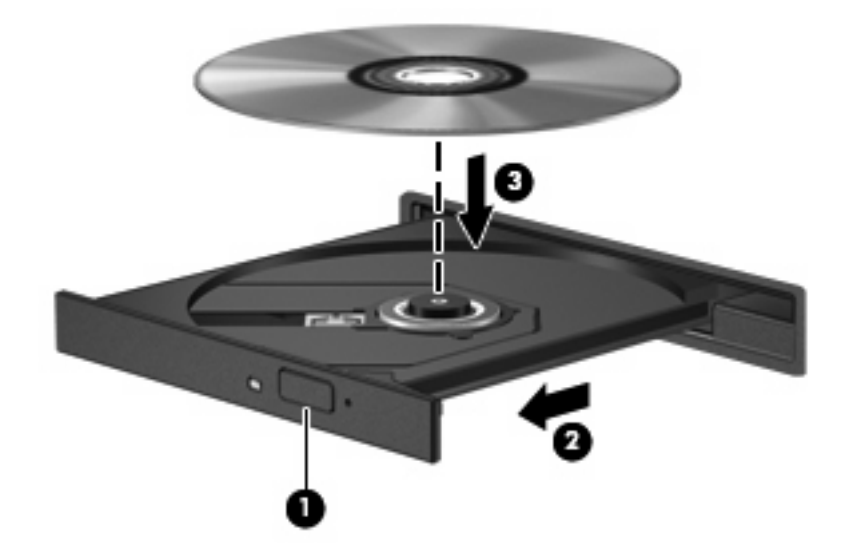

- **6.** Κλείστε τη θήκη µέσων.
	- **ΣΗΜΕΙΩΣΗ:** Μετά την εισαγωγή ενός δίσκου, µια µικρή παύση είναι φυσιολογική. Εάν δεν έχετε επιλέξει πρόγραµµα αναπαραγωγής πολυµέσων, ανοίγει ένα παράθυρο διαλόγου αυτόµατης αναπαραγωγής. Σας ζητείται να επιλέξετε πώς θέλετε να χρησιµοποιήσετε το περιεχόµενο του µέσου.

### <span id="page-14-0"></span>**Αφαίρεση οπτικού δίσκου όταν η τροφοδοσία γίνεται από µπαταρία ή από εξωτερική πηγή τροφοδοσίας**

- **1.** Πατήστε το κουµπί απελευθέρωσης **(1)** στην πρόσοψη της µονάδας για να ανοίξετε τη θήκη µέσου και στη συνέχεια τραβήξτε προσεκτικά τη θήκη **(2)** προς τα έξω µέχρι να σταµατήσει.
- **2.** Αφαιρέστε το δίσκο **(3)** από τη θήκη, πιέζοντας ελαφρά προς τα κάτω το κέντρο της θήκης, ενώ ταυτόχρονα ανασηκώνετε το δίσκο κρατώντας τον από τα άκρα του. Κρατήστε το δίσκο από την άκρη και αποφύγετε το άγγιγµα των επίπεδων επιφανειών.

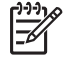

**ΣΗΜΕΙΩΣΗ:** Εάν η πρόσβαση σε ολόκληρη τη θήκη δεν είναι δυνατή, αφαιρέστε το δίσκο προσεκτικά υπό γωνία.

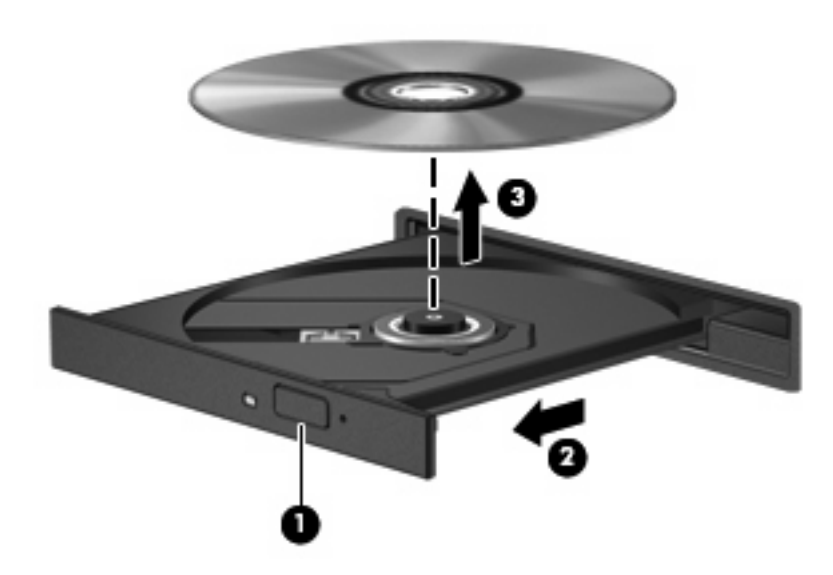

**3.** Κλείστε τη θήκη του δίσκου και φυλάξτε τον δίσκο σε µια προστατευτική θήκη.

### <span id="page-15-0"></span>**Αφαίρεση οπτικού δίσκου χωρίς τροφοδοσία υπολογιστή**

- **1.** Τοποθετήστε την άκρη ενός συνδετήρα **(1)** στην υποδοχή της ασφάλειας στην πρόσοψη της µονάδας δίσκου.
- **2.** Σπρώξτε ελαφρά το συνδετήρα έως ότου απελευθερωθεί η θήκη, και στη συνέχεια τραβήξτε τη θήκη προς τα έξω **(2)** µέχρι να σταµατήσει.
- **3.** Αφαιρέστε το δίσκο **(3)** από τη θήκη, πιέζοντας ελαφρά προς τα κάτω το κέντρο της θήκης, ενώ ταυτόχρονα ανασηκώνετε το δίσκο κρατώντας τον από τα άκρα του. Κρατήστε το δίσκο από την άκρη και αποφύγετε το άγγιγµα των επίπεδων επιφανειών.

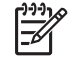

**ΣΗΜΕΙΩΣΗ:** Εάν η πρόσβαση σε ολόκληρη τη θήκη δεν είναι δυνατή, αφαιρέστε το δίσκο προσεκτικά υπό γωνία.

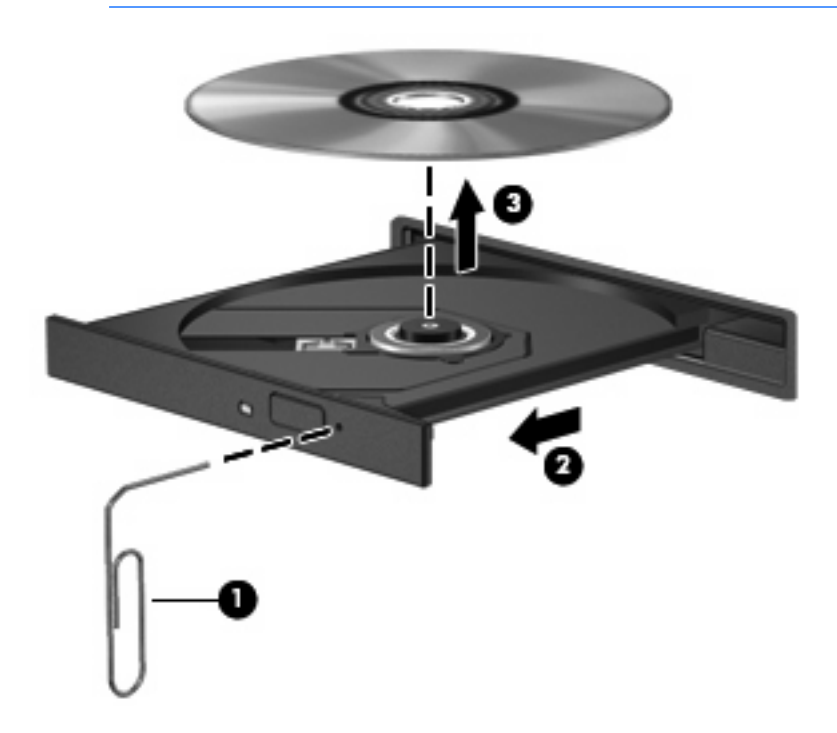

**4.** Κλείστε τη θήκη του δίσκου και φυλάξτε τον δίσκο σε µια προστατευτική θήκη.

# <span id="page-16-0"></span>**2 Χρήση του λογισµικού πολυµέσων**

Ο υπολογιστής διαθέτει προεγκατεστηµένο λογισµικό πολυµέσων. Ορισµένα µοντέλα υπολογιστών περιλαµβάνουν επιπλέον λογισµικό πολυµέσων σε έναν οπτικό δίσκο.

Ανάλογα µε τον εξοπλισµό και το λογισµικό που συνοδεύουν τον υπολογιστή, ενδέχεται να υποστηρίζονται οι παρακάτω εργασίες πολυµέσων:

- Αναπαραγωγή ψηφιακών μέσων, συμπεριλαμβανομένων CD ήχου και εικόνας, DVD ήχου και εικόνας και ραδιοφώνου µέσω Internet
- ∆ηµιουργία ή αντιγραφή CD δεδοµένων
- ∆ηµιουργία, επεξεργασία και εγγραφή CD ήχου
- Δημιουργία, επεξεργασία και εγγραφή βίντεο ή ταινίας σε DVD ή βίντεο CD

**ΠΡΟΣΟΧΗ:** Για να αποφύγετε την απώλεια πληροφοριών ή την πρόκληση ζηµιάς στο δίσκο, ακολουθήστε τις παρακάτω οδηγίες:

Προτού κάνετε εγγραφή σε ένα δίσκο, συνδέστε τον υπολογιστή σε µια αξιόπιστη εξωτερική πηγή τροφοδοσίας. Μην πραγµατοποιείτε εγγραφή σε δίσκο, ενώ ο υπολογιστής λειτουργεί µε µπαταρία.

Πριν πραγµατοποιήσετε εγγραφή στο δίσκο, κλείστε όλα τα προγράµµατα εκτός από το λογισµικό του δίσκου που χρησιµοποιείτε.

Μην πραγµατοποιείτε απευθείας αντιγραφή από ένα δίσκο προέλευσης σε ένα δίσκο προορισµού ή από µια µονάδα δίσκου δικτύου σε ένα δίσκο προορισµού. Αντί για αυτό, αντιγράψτε από ένα δίσκο προέλευσης ή από µια µονάδα δικτύου στον σκληρό δίσκο σας και στη συνέχεια αντιγράψτε από τον σκληρό δίσκο σας στο δίσκο προορισµού.

Μη χρησιµοποιείτε το πληκτρολόγιο και µη µετακινείτε τον υπολογιστή κατά τη διάρκεια της εγγραφής σε ένα δίσκο. Η διαδικασία εγγραφής είναι ευαίσθητη στις δονήσεις.

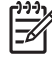

**ΣΗΜΕΙΩΣΗ:** Για πληροφορίες σχετικά µε τη χρήση του λογισµικού που συνοδεύει τον υπολογιστή, ανατρέξτε στις οδηγίες του κατασκευαστή λογισµικού, οι οποίες ενδέχεται να παρέχονται σε δίσκο, ως online αρχεία βοήθειας ή στην τοποθεσία Web του κατασκευαστή λογισµικού.

### <span id="page-17-0"></span>**Άνοιγµα προεγκατεστηµένου λογισµικού πολυµέσων**

- **1.** Επιλέξτε **Έναρξη > Όλα τα προγράµµατα**.
- **2.** Κάντε κλικ στο πρόγραµµα που θέλετε να ανοίξετε.

### **Εγκατάσταση λογισµικού πολυµέσων από δίσκο**

- **1.** Τοποθετήστε το δίσκο στη µονάδα οπτικού δίσκου.
- **2.** Όταν ανοίξει ο οδηγός εγκατάστασης, ακολουθήστε τις οδηγίες που εµφανίζονται στην οθόνη.
- **3.** Επανεκκινήστε τον υπολογιστή εάν σας ζητηθεί.

### **Χρήση λογισµικού πολυµέσων**

**1.** Επιλέξτε **Έναρξη > Όλα τα προγράµµατα** και ανοίξτε το πρόγραµµα πολυµέσων που θέλετε να χρησιµοποιήσετε. Για παράδειγµα, εάν θέλετε να χρησιµοποιήσετε το Windows Media Player για την αναπαραγωγή ενός CD ήχου, επιλέξτε **Windows Media Player**.

**ΣΗΜΕΙΩΣΗ:** Κάποια προγράµµατα µπορεί να βρίσκονται σε δευτερεύοντες φακέλους.

- **2.** Τοποθετήστε το δίσκο µέσων, όπως ένα CD ήχου, στη µονάδα οπτικού δίσκου.
- **3.** Ακολουθήστε τις οδηγίες στην οθόνη.

– ή –

**1.** Τοποθετήστε το δίσκο µέσων, όπως ένα CD ήχου, στη µονάδα οπτικού δίσκου.

Ανοίγει ένα παράθυρο διαλόγου αυτόµατης αναπαραγωγής.

**2.** Επιλέξτε µια εργασία πολυµέσων από τη λίστα εργασιών.

### <span id="page-18-0"></span>**Αποτροπή διακοπών στην αναπαραγωγή**

Για να µειωθεί η πιθανότητα πρόκλησης διακοπών στην αναπαραγωγή:

- Αποθηκεύστε την εργασία σας και κλείστε όλα τα ανοιχτά προγράμματα πριν από την αναπαραγωγή ενός CD ή DVD.
- Μη συνδέετε ή αποσυνδέετε υλικό κατά την αναπαραγωγή ενός δίσκου.

Μην πραγµατοποιείτε εκκίνηση της αναστολής λειτουργίας ή της αδρανοποίησης κατά την αναπαραγωγή ενός δίσκου. Σε αντίθετη περίπτωση, ενδέχεται να δείτε ένα µήνυµα προειδοποίησης µε την ερώτηση αν θέλετε να συνεχίσετε. Αν εµφανιστεί το µήνυµα αυτό, επιλέξτε **Όχι**. Αφού επιλέξετε "Όχι":

● Η αναπαραγωγή µπορεί να συνεχιστεί.

– ή –

● Ενδέχεται να διακοπεί η αναπαραγωγή και να σβήσει η οθόνη. Για επιστροφή στην αναπαραγωγή του CD ή του DVD, πατήστε το κουµπί λειτουργίας και επανεκκινήστε το δίσκο.

### <span id="page-19-0"></span>**Αλλαγή τοπικών ρυθµίσεων DVD**

Τα περισσότερα DVD που περιέχουν αρχεία πνευµατικής ιδιοκτησίας περιέχουν και κωδικούς περιοχής. Οι κωδικοί περιοχής βοηθούν στην προστασία των πνευµατικών δικαιωµάτων παγκοσµίως.

Μπορείτε να αναπαραγάγετε ένα DVD που περιέχει κωδικό περιοχής µόνο εάν ο κωδικός περιοχής του DVD συµφωνεί µε την τοπική ρύθµιση της µονάδας του DVD.

**ΠΡΟΣΟΧΗ:** Οι τοπικές ρυθµίσεις στη µονάδα DVD µπορούν να τροποποιηθούν µόνο 5 φορές.

Η τοπική ρύθµιση που επιλέγετε την πέµπτη φορά γίνεται η µόνιµη ρύθµιση περιοχής της µονάδας DVD.

Ο αριθµός των επιτρεπόµενων αλλαγών περιοχής που αποµένουν στη µονάδα εµφανίζεται στο πλαίσιο "Αλλαγές που αποµένουν" στην καρτέλα Περιοχή DVD. Ο αριθµός στο πεδίο περιλαµβάνει την πέµπτη και µόνιµη αλλαγή.

Για να αλλάξετε ρυθµίσεις µέσω του λειτουργικού συστήµατος:

- **1.** Επιλέξτε **Έναρξη > Υπολογιστής > Ιδιότητες συστήµατος**.
- **2.** Στο αριστερό τµήµα του παραθύρου, επιλέξτε **∆ιαχείριση Συσκευών**.
	- ⊯ **ΣΗΜΕΙΩΣΗ:** Τα Windows περιλαµβάνουν τη λειτουργία "Έλεγχος λογαριασµού χρήστη" για να βελτιώσουν την ασφάλεια του υπολογιστή σας. Ενδέχεται να ζητηθεί η συγκατάθεσή σας ή ο κωδικός πρόσβασής σας για την πραγµατοποίηση εργασιών όπως εγκατάσταση εφαρµογών, εκτέλεση βοηθητικών προγραµµάτων ή αλλαγή των ρυθµίσεων των Windows. Για περισσότερες πληροφορίες, ανατρέξτε στην online βοήθεια των Windows.
- **3.** Κάντε κλικ στο σύµβολο "+" δίπλα στο **Μονάδες DVD/CD-ROM**.
- **4.** Κάντε δεξί κλικ στη µονάδα DVD για την οποία θέλετε να αλλάξετε τις τοπικές ρυθµίσεις και κατόπιν κάντε κλικ στο **Ιδιότητες**.
- **5.** Πραγµατοποιήστε τις επιθυµητές αλλαγές στην καρτέλα **Περιοχή DVD**.
- **6.** Κάντε κλικ στο **OK**.

### **Τήρηση της προειδοποίησης σχετικά µε τα πνευµατικά δικαιώµατα**

Σύµφωνα µε την ισχύουσα νοµοθεσία περί πνευµατικών δικαιωµάτων, η δηµιουργία µη εξουσιοδοτηµένων αντιγράφων υλικού που προστατεύεται από πνευµατικά δικαιώµατα αποτελεί ποινικό αδίκηµα, συµπεριλαµβανοµένων των προγραµµάτων υπολογιστή, ταινιών, µεταδόσεων και εγγραφών ήχου. Μην χρησιµοποιείτε αυτόν τον υπολογιστή για τέτοιους σκοπούς.

# <span id="page-20-0"></span>**Ευρετήριο**

#### **Α**

ακουστικά [1](#page-6-0), [2](#page-7-0) ακουστικά αυτιών [1,](#page-6-0) [2](#page-7-0)

#### **Ε**

ένταση, ρύθµιση [4](#page-9-0) εσωτερικό µικρόφωνο [1](#page-6-0)

### **Ζ**

ζώνη κύλισης έντασης ήχου [1](#page-6-0), [4](#page-9-0)

### **Η**

ηχεία [2](#page-7-0)

#### **Θ**

θύρα εξωτερικής οθόνης [6](#page-11-0) θύρες εξωτερική οθόνη [6](#page-11-0)

#### **Κ**

κουµπί αποκοπής ήχου [1,](#page-6-0) [4](#page-9-0) κουµπί, αποκοπή ήχου [4](#page-9-0) κουµπιά, αποκοπή ήχου [1](#page-6-0) κωδικοί περιοχής, DVD [14](#page-19-0)

### **Λ**

λειτουργίες ήχου [1](#page-6-0) λογισµικό πολυµέσα [11](#page-16-0) χρήση [12](#page-17-0) λογισµικό πολυµέσων περιγραφή [11](#page-16-0) χρήση [12](#page-17-0)

### **Μ**

µικρόφωνα, υποστηριζόµενα [3](#page-8-0) µονάδα οπτικού δίσκου αναπαραγωγή [13](#page-18-0) προστασία [11](#page-16-0)

### **Ο**

οθόνη, σύνδεση [6](#page-11-0) οπτικός δίσκος αφαίρεση, µε τροφοδοσία [9](#page-14-0) αφαίρεση, χωρίς τροφοδοσία [10](#page-15-0) εγγραφή σε [11](#page-16-0) τοποθέτηση [8](#page-13-0)

#### **Π**

προβολέας, σύνδεση [6](#page-11-0) προγράµµατα πολυµέσα [11](#page-16-0) χρήση [12](#page-17-0) προειδοποίηση για τα πνευµατικά δικαιώµατα [14](#page-19-0) προστασία αναπαραγωγής [13](#page-18-0)

### **Τ**

τοπικές ρυθµίσεις DVD [14](#page-19-0)

### **Υ**

```
υποδοχές
  είσοδος ήχου (µικροφώνου) 2,
    3
  έξοδος ήχου (ακουστικά) 1,
    2, 3
  έξοδος S-Video 7
υποδοχή (ακουστικών) για έξοδο
 ήχου 3
υποδοχή (µικροφώνου) για είσοδο
 ήχου 3
υποδοχή για είσοδο ήχου
 (µικρόφωνο) 2
υποδοχή για είσοδο ήχου
 (µικροφώνου) 2
υποδοχή εξόδου ήχου
 (ακουστικών) 1, 2
υποδοχή εξόδου S-Video 7
                                  T
                                  V
```
### **C**

CD αναπαραγωγή [13](#page-18-0) αφαίρεση, µε τροφοδοσία [9](#page-14-0) αφαίρεση, χωρίς τροφοδοσία [10](#page-15-0) εγγραφή σε [11](#page-16-0) προστασία [11](#page-16-0) τοποθέτηση [8](#page-13-0)

### **D**

DVD αλλαγή των τοπικών ρυθµίσεων [14](#page-19-0) αναπαραγωγή [13](#page-18-0) αφαίρεση, µε τροφοδοσία [9](#page-14-0) αφαίρεση, χωρίς τροφοδοσία [10](#page-15-0) εγγραφή σε [11](#page-16-0) προστασία [11](#page-16-0) τοποθέτηση [8](#page-13-0)

 $TV<sub>3</sub>$ 

VCR [3](#page-8-0)

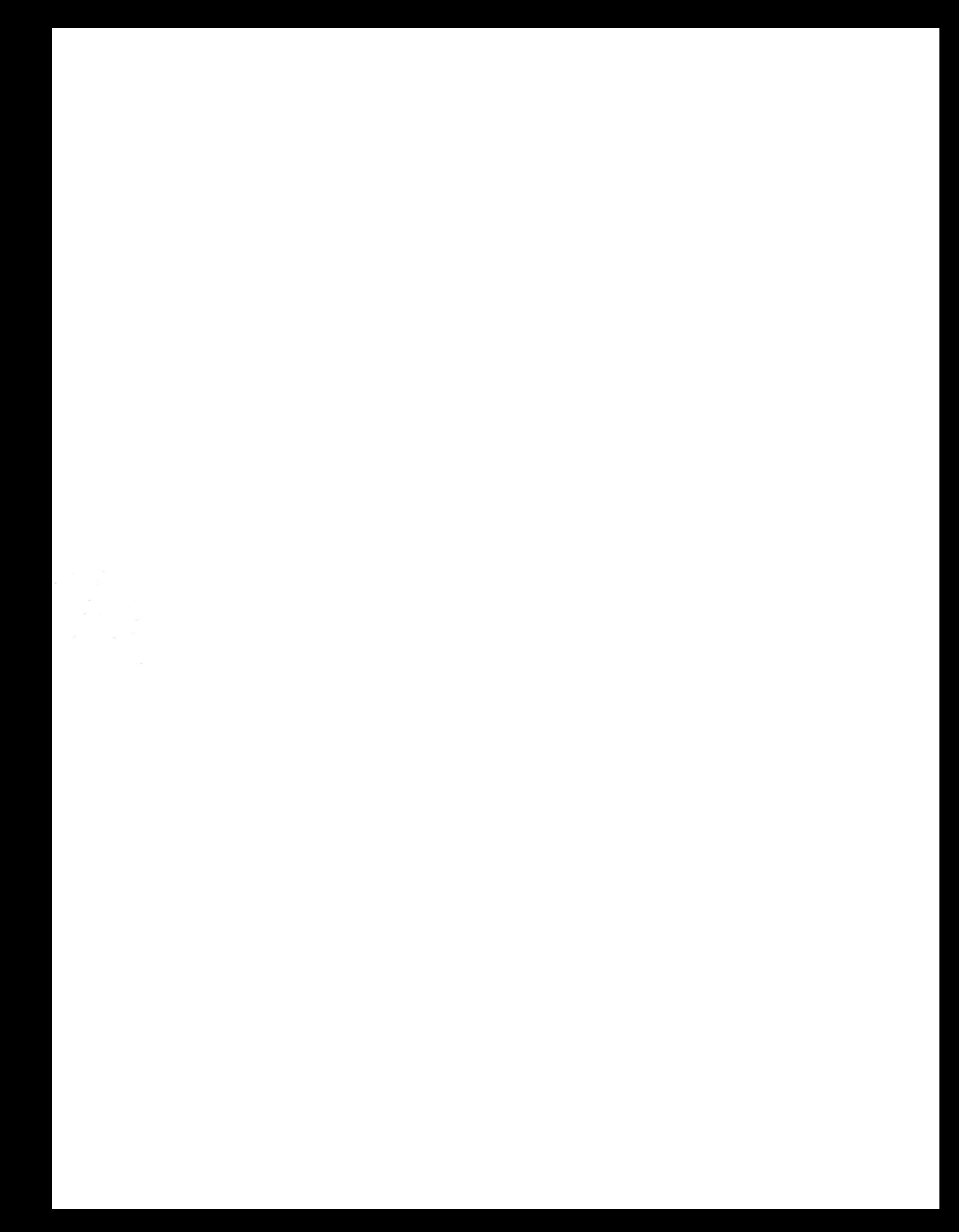